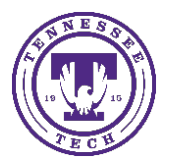

## Enabling Lockdown Browser and Monitor for iPads and/or

## **Chromebooks**

Center for Innovation in Teaching and Learning

This document covers the settings needed to enable a student to use an iPad or Chromebook to take tests that require Respondus Lockdown Browser and Monitor.

## Enable iPads and/or Chromebooks

- 1. Go to the **Assessments** link in the menu
- 2. Choose **Quizzes**
- 3. Select the **Lockdown Browser** tab

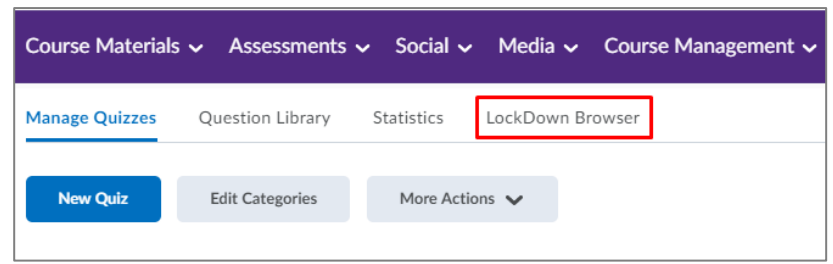

4. Select the arrow to the left of the quiz name, choose **Settings**

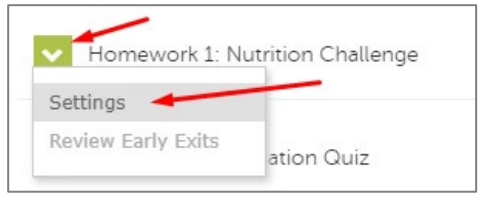

5. In the Lockdown Browser Settings area, make sure **Require Respondus Lockdown Browser for this exam** is selected and then choose **Advanced Settings** to expand the options.

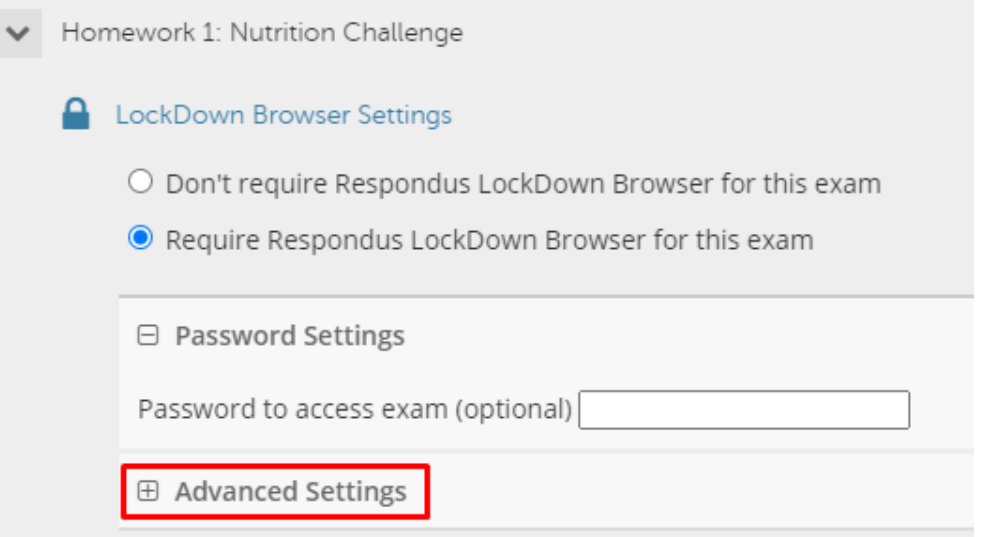

- 6. Select the following options:
	- Allow student to take this exam with an iPad (using the "Lockdown Browser" app from the Apple App Store
	- Allow students to use Lockdown Browser for Chromebook (beta)

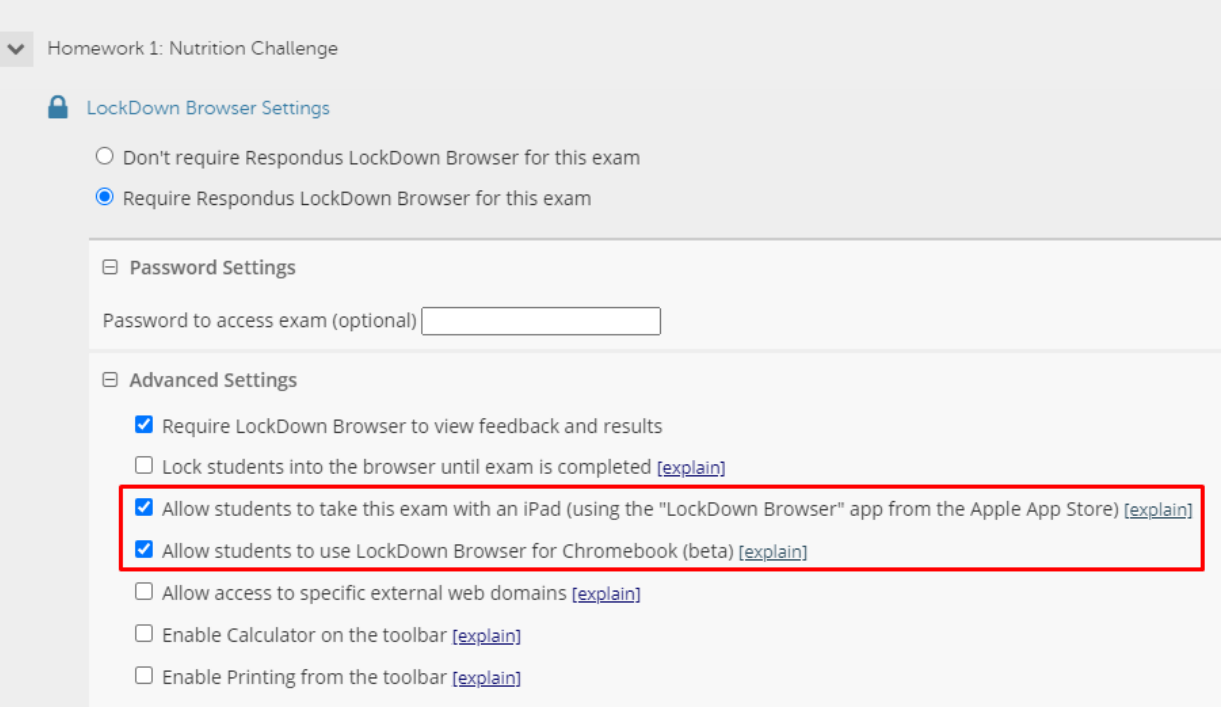